## **Online Testing Highlights and Script for English Language Arts Writing Pilot Test Administrations**

Test administrators must use this document when administering the Writing Pilot online. It includes step-by-step directions, the oral script that test administrators must read aloud (printed in **bold** letters), descriptions of test settings and accommodation codes, and troubleshooting tips. This document provides key information that test administrators need on test day.

## Step 1. Prepare for the Administration

- $\Box$  Have available the information students will need for signing in: first name and SSID (Student ID for students who do not have an SSID). Test administrators may print test tickets to distribute to students on test day; find instructions in the *[TIDE User Guide](http://oh.portal.airast.org/resources/user-guides-osr/)*.
- $\Box$  Have available each student's accessibility features information. If a student will use the text-to-speech feature, the student must use headphones. If the student is tested in a one-on-one situation, speakers are allowable.
- □ Have access to the *[Test Administrator User Guide](http://oh.portal.airast.org/resources/user-guides-osr/)*. The user quide provides complete information regarding the Test Administrator Interface and Student Testing Site.
- $\Box$  Have available at least two sheets of blank paper for each student (required for English language arts).
- $\Box$  Prepare the test room. Ensure that charts, maps and other materials in the room that could assist students with test items are covered or removed before the test administration.
- □ Close all open applications on student devices and launch the [AIR Secure Browser or AIRSecureTest app](http://oh.portal.airast.org/secure-browsers.stml).

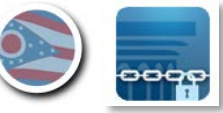

### Step 2. Establish a Test Session

To test online, students must sign in to an active test session and be approved for testing by the test administrator. Test administrators can establish test sessions only on test day, immediately before students begin testing. Note that the Test Administrator Interface will log out test administrators whose sessions are idle more than 20 minutes. Therefore, test administrators should establish the test session within 20 minutes of when students will sign in.

2a. Navigate to the [Test Administrator Interface](http://oh.portal.airast.org/users/teachers.stml) on the portal, then log in. Note that the Test Administrator Interface link for operational testing is active only during test windows.

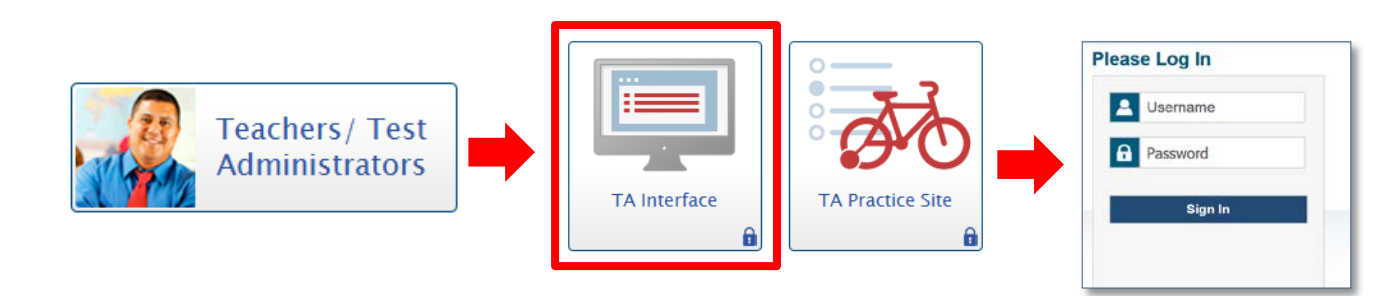

**2b.** After logging in, the test selection screen is immediately available. Click the **+** next to the Writing Pilot to see the list of available grades or tests for an administration.

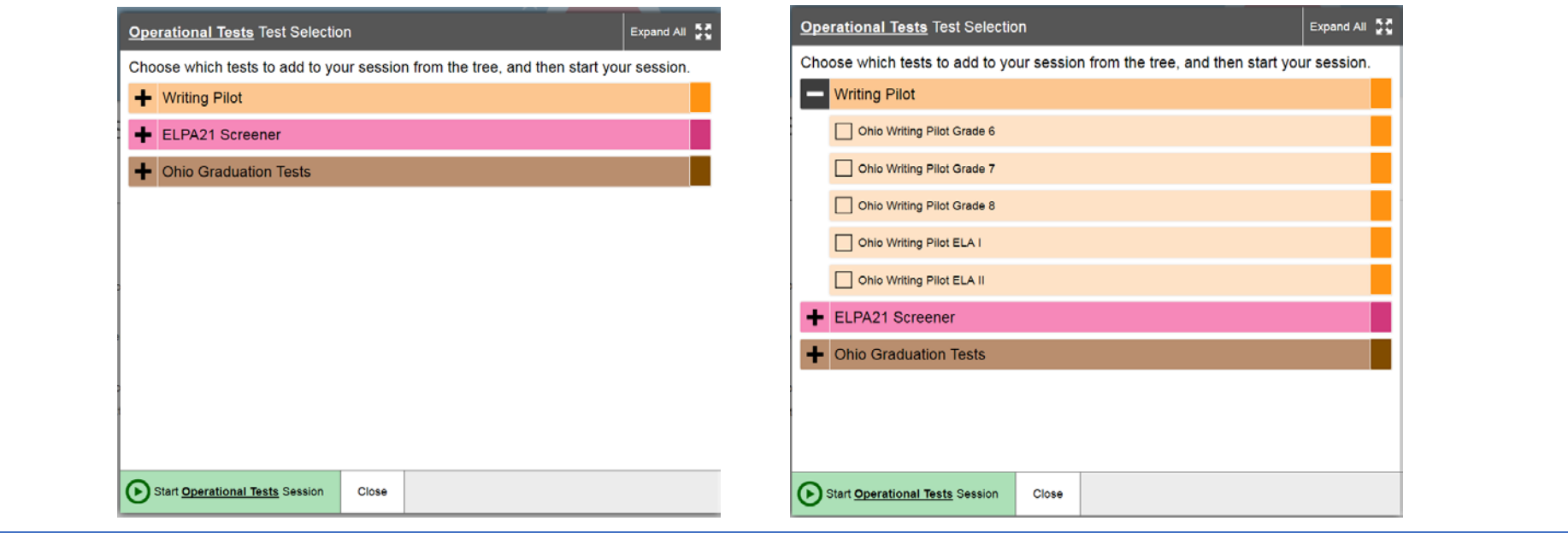

Page 2 English Language Arts Writing Pilot – Testing Highlights and Script

**2c.** Click the checkbox next to a test to include it in the test session.

Students in your session will only be able to take the tests they are eligible for and that you select for the session. For the Writing Pilot, students will take the test of the previous year's enrolled grade. For example, new 7<sup>th</sup> graders in the fall 2018 will take the grade 6 ELA writing pilot. Grade 7 students logging in should see the grade 6 test. For grades 10-12, students will need to take ELA I or ELA II. They will need to take the test level that they were administered in spring 2018.

**2d.** Click the green [Start Operational Session] button to start the session. Upon doing so, the Test Administrator Interface will generate the Session ID.

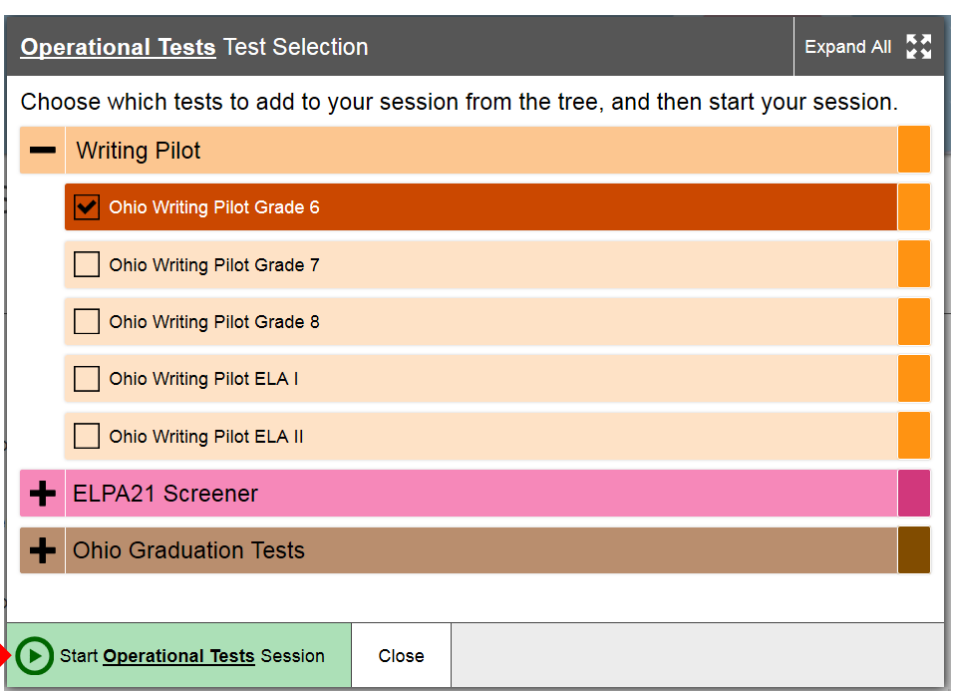

**2e.** Locate the Session ID. It appears at the top of the Test Administrator Interface screen.

Note: The location of the Session ID box may vary depending on your device and width of your browser window. Two examples are shown.

Write your Session ID on the board so that all students can see it.

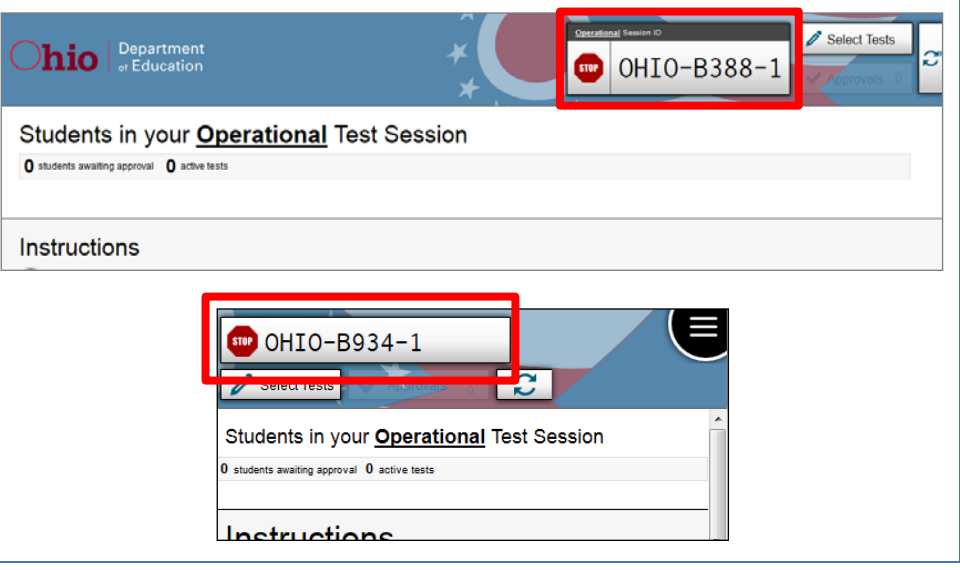

## Step 3. Introduce Students to the Test Administration

Follow the script in the right column below to introduce the test administration to students. Use these directions for all students when starting a session.

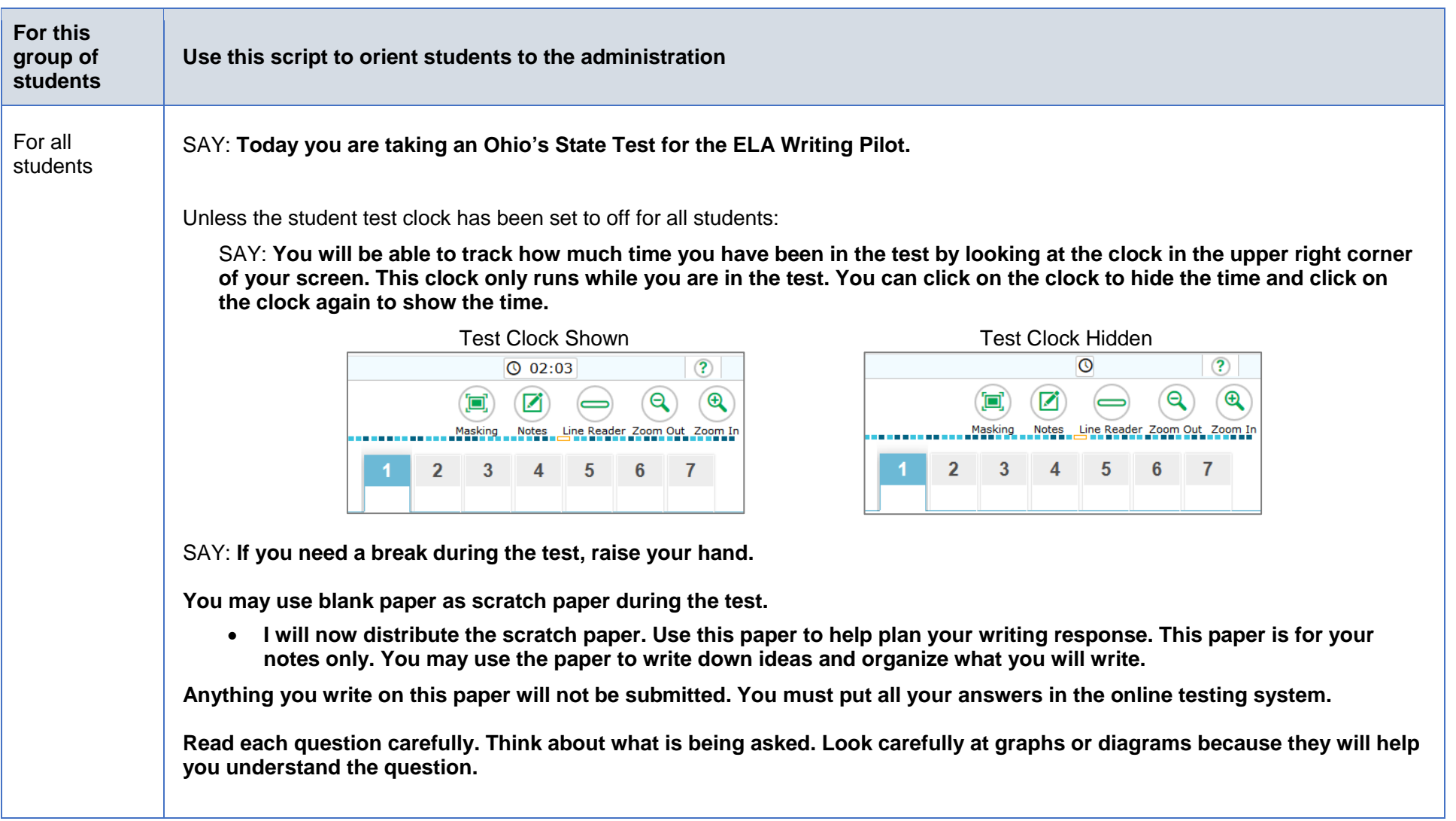

![](_page_4_Picture_86.jpeg)

![](_page_5_Picture_89.jpeg)

## Step 4. Student Sign-In

In order to sign in and take a test, each student must enter his or her first name (as it appears in TIDE), his or her SSID (or Student ID for students who do not have an SSID) and the Session ID. Follow the script below to start the student sign-in process.

![](_page_6_Picture_105.jpeg)

 $\mathbb{R}$ 

 $\mathsf{No}$ 

Sign In

O

**4e.** SAY: **The next screen shows "Your Tests." Click on** [provide the test name]**. If you need help, raise your hand.**

If the correct test is not available, see the troubleshooting section for possible resolutions.

SAY: **After you have clicked on your test, you will see a message that says you are waiting for approval. Please wait for approval and the next set of instructions.** 

![](_page_7_Picture_44.jpeg)

## Step 5. Approve Students for Testing

![](_page_8_Figure_1.jpeg)

5d. If a student's test settings do not require updating, click the green check box to approve an individual student (recommended) or click [Approve All Students] within Approvals and Student Test Settings. After doing so, each approved student will advance to the "Is This Your Test?" screen.

Click the red  $X$  to deny a student's request to access the test. You will be prompted to enter a reason why the student's request was denied (e.g., the student selected the wrong test).

![](_page_9_Picture_43.jpeg)

## Step 6. Text-to-Speech Sound Check (if applicable)

Students who have the text to speech function turned on will see an Audio/Video Checks screen. The "Text-to-Speech Sound Check" panel allows students to verify their audio for this function.

To disable text-to-speech, instruct students to click [Back]. Clicking Back returns students to the Your Tests page. From that page, student will click [Resume "test name"], this moves students to the Waiting for Approval screen. From the Approvals and Student Test Settings screen; correct the test settings when approving student to test.

The sound settings display the voice pack that will be used for text-to-speech. If more than one voice pack is installed on the computer, a drop-down menu will be available. Additionally, depending on the student's device, three slider bars may be available to allow users to adjust volume, pitch and rate.

If your students are using text-to-speech,

SAY: **Click the speaker button at the top of the screen. The computer should say, "This text is being read aloud."** 

**If you want to change the volume, pitch or rate, move the slider bars and click the speaker button again.** 

**If you heard the voice and like your settings, click the green [I heard** 

**the voice] and then click the green [Continue] After you click the Continue button, you will see the Instructions and Help page.**

**If you did not hear the voice, raise your hand.** 

Assist students as needed. If students do not hear the text being read aloud, confirm the audio is on and that the device contains a compatible voice pack. If students are using headphones, confirm that they are correctly plugged in and are not muted. Refer to the "Text-to-Speech Requirements" section of the *[Technical Specifications Manual](http://oh.portal.airast.org/resources/technology-resources/)* for additional information.

![](_page_10_Picture_98.jpeg)

### Step 7. Review the Instructions and Help Information

The review test instructions and help information screens have been updated.

SAY: **The Instructions and Help page provides a link to the Help Guide, which has information about test navigation, tools and features. You may review this now by clicking the View Help Guide button. If you want to refer to this information during the test, click on the question mark in the top right corner of your screen. To review your test settings, click the View Test Settings button. Lastly, the page contains a message regarding test security, please review the information under the heading Additional Test Information.**

**If you have any questions regarding the Help Guide, the Additional Testing information or if any of your test settings are incorrect, raise your hand.** 

If any settings are incorrect, the student should click [Return to Login]. When the student logs back in, correct the test settings when approving the student to test.

The availability of Student Testing Site tools depends on whether certain accessibility features, such as masking, are turned on and which test the student is taking. More detailed information on the Student Testing Site tools is available in the *[Test Administrator User Guide](http://oh.portal.airast.org/resources/user-guides-osr/)*.

Test administrators may prefer that all students start the test at the same time. Note, however, the bandwidth requirements of the test are greatest when students click [Begin Test Now]. If all testers click [Begin Test Now] at the same time, it may temporarily affect the speed of the network.

#### SAY: **When you are ready to start your test, click [Begin Test Now].**

When students click [Begin Test Now], the Student Testing Site will present the first question.

# **Instructions and Help**

You may select the question mark button to access this Help Guide at any time during your test.

#### **Help Guide**

The Help Guide and test rules can be accessed at any time by using the button on the top part of the test page.

View Help Guide

**Test Settings** 

Use this button to review your test settings

**View Test Settings** 

## **Additional Test Information**

All state tests (including all test passages, test questions and any other secure material developed for use with any operational test) are secure materials. It is not permissible to reproduce any of this secure material or cause it to be reproduced in any format. You are not permitted to reveal any test question that is known to be on a state test in any manner whatsoever. The following includes, but is not limited to, examples of actions that would be considered a test security violation and end your test opportunity immediately:

- · Using and/or possessing cellphones, cameras, smart watches or any other internet connected devices;
- Sharing test and test-related information (giving or receiving);
- · Having notes, study guides, or 'cheat' sheets.

![](_page_11_Picture_22.jpeg)

### Step 8. Monitor the Administration

#### **8a.** Monitor Testing and Ensure Test Security

Use the Test Administrator Interface to view the testing progress of any student. The site will not show test questions or scores, but the student test status column shows your students' testing progress. The student time column displays the **approximate** time each student has been in the test. The timer only runs while the student is viewing test content. The timer does not count the time when the student is on log-in pages, the review page or when the test is paused. When a test is resumed after a pause or re-open, the time will continue from the time the test was paused or closed. **The online system will not enforce a time limit.** Test administrators are responsible for ensuring that students complete their test.

The Test Administrator Interface refreshes automatically every minute. You can manually refresh at any time by clicking the refresh icon toward the top of the page.

![](_page_12_Picture_89.jpeg)

Note: In the TA Interface under the Pause Test column, a paused test has an information icon **U**. Click this icon to see details about why the student's test is paused. You can provide this information to the Ohio Help Desk to assist in troubleshooting issues.

Circulate through the room periodically. Make sure that all conditions of test security are maintained. Assist students with test navigation, as needed, but do not answer questions about test content.

Check the Test Administrator Interface at least every 20 minutes to ensure that the session does not close out due to inactivity.

#### **8b.** Pausing a Test (if needed)

It may be necessary to pause an individual student's test (e.g., the student needs a break). Students can pause their tests from the Student Testing Site or you can click the pause icon  $\|\cdot\|$  in the Pause Test column to sign the student out of the test.

Reminder: Once a test has been paused, the student will not have access to the Select Previous Version tool to select prior essay responses.

If a student's test remains paused for the rest of the day, the student will not be able to revisit the test on a subsequent day. If a test needs to be re-opened, the district test coordinator must submit a test status request in TIDE.

If a situation requires all students to stop testing, you can pause all students' tests by stopping the session. If you stop the session, all inprogress tests will be paused, and the system will sign students out of their tests. Students will not be able to review answers before the system signs students out. If a session is stopped, it cannot be resumed. You will have to create a new session and give the new Session ID to students so that they can sign in and resume testing.

Reminder: The time a test is paused does not reduce student testing time and the test timer will not include the time elapsed while the test is paused.

### **8c.** Transferring a Session (if needed)

If you have problems with your computer or Web browser or need to change computers during an active test session, you can transfer the session from one computer, mobile device or browser to another without stopping the session or interrupting students' in-progress tests. To transfer a test session to a new device or browser:

- Do not stop or log out of the session you are currently in. If you do, you will end the test session and pause all students' tests, signing students out of the test.
- Log into the Test Administrator Interface on the new machine or in the new browser. A Session ID prompt will appear.
- Enter the active Session ID into the box and click [Enter]. When the Session ID is validated, you will be able to continue your test administration activities.

The test session on the previous computer or browser will transfer automatically. This will not stop the session or pause student tests.

If you have problems with your computer or Web browser and do not remember your Session ID, upon signing in again, click the link to [Start a Different Session]. Students should pause their tests and sign in again with your new Session ID. Remind students that once they pause their test they will not be able to select prior essay responses from the Select Previous Version tool.

### Step 9. Ending the Administration

A student's test ends if the student submits the test.

The test administrator ends a test session if all students have submitted their tests.

#### Student Submits the Test

When the student clicks [End Test] in the online Student Testing Site, then [yes] in the subsequent pop-up window to continue, he or she will then view a screen similar to the one shown on the right.

All items (marked and unmarked) are available for the student to review.

After a student clicks [Submit Test], there will be one last pop-up window: Are you sure you want to submit the test? Once the student clicks [Yes], the student will not be able to review test questions or responses.

#### Test Administrator Ends the Test Session

When all students within the session submit their tests, end the session.

Click the red [Stop] button next to the Session ID to end the test session. If a

student does not submit his or her test, the test will remain in paused status; the testing system will force paused tests through to scoring at the end of the day.

Logout of the Test Administrator Interface by clicking [Logout]. A message will appear, asking you to confirm that you want to logout.

Immediately after testing, collect any used and unused scratch paper from students. Securely shred the paper with student writing.

#### Test Settings and Accommodations

Guidelines and policies governing accessibility features can be found in *[Ohio's Accessibility Manual](http://education.ohio.gov/Topics/Testing/Accommodations-on-State-Assessments)*. A summary of the accessibility features available in the Student Testing Site is available below.

**Submit Test** 

![](_page_14_Picture_103.jpeg)

![](_page_14_Picture_104.jpeg)

![](_page_15_Picture_105.jpeg)

![](_page_16_Picture_149.jpeg)

![](_page_17_Picture_73.jpeg)

![](_page_18_Picture_39.jpeg)

# Troubleshooting

![](_page_19_Picture_131.jpeg)

![](_page_20_Picture_141.jpeg)

![](_page_21_Picture_112.jpeg)

![](_page_22_Picture_150.jpeg)